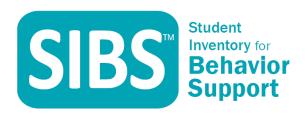

Winsor Learning, Inc.

# SIBS Portal Access & User Guide

This guide helps SIBS Online Resource Center users to access the SIBS portal and use the tools provided. If you have any issues or questions about this document or how to access the site, please call our support line 8AM-5PM CST Monday through Friday at 800-321-7585.

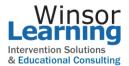

# SIBS Portal Access and User Guide

This document is designed to help you get access to the SIBS Online Resource Center Portal.

# **SIBS Access Security**

SIBS Portal Sign In is managed by state of the art security within the site. This creates the highest level of security for our portal users. We will not share any of your information with others and will never sell your information to any third party. Do not share your User ID and Password with anyone.

#### **Invitation Email**

Winsor Learning will send an email inviting you to join the SIBS Portal. The email will direct you on the process to access the portal. Follow the directions onscreen. Note: You can only access the portal if you or your organization has purchased a user license.

Here is the SIBS portal web address: www.sibsonline.com

Once you enter the portal address the following login screen will be displayed:

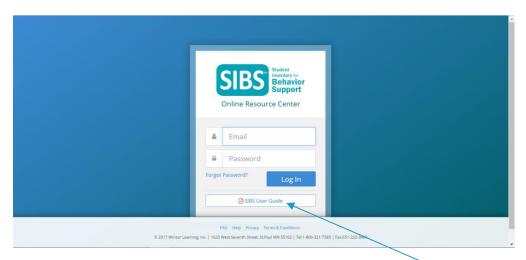

To download a SIBS Resource Center User Guide visit click here.

Please contact us if you have any questions or issues with the login procedure.

SIBS Support Team 800-321-7585

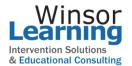

### Sign In

The system needs to authenticate your Username and Password identity and verify with our Portal. This process might take a moment, but the Portal Home page should load within 30 seconds. You should see a Dasbaord similar to the one below, but with YOUR DATA!

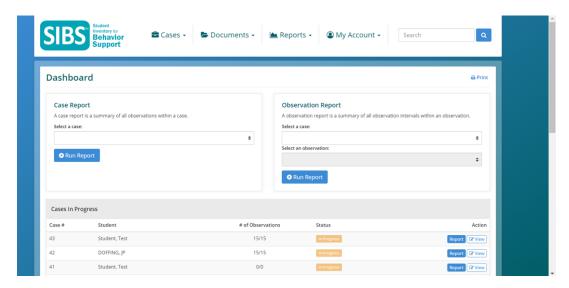

#### SIBS User Dashboard

When you see the screen above, you are now signed in and ready to use the SIBS Online Resource Center Portal.

• From the User Home page you can navigate to the various areas of the portal. There are three main areas – Cases, Document Library and Reports.

The **User Dashboard** shows cases you are assigned. You may choose case to edit and update from this screen. There is also a report generation area accessible from this screen.

From **Cases** you can search by case or by student and choose the case you choose to update or view. You can also create a new case from the **Cases** page.

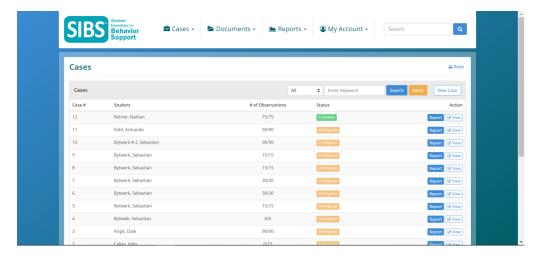

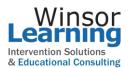

In **Documents** you will find copies of documents that you will need to run your SIBS process. They are categorized in three tabs. **Step Docs**, **Manuals** and **Case Studies** 

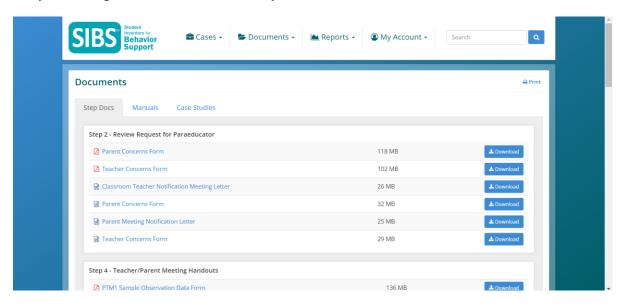

The **Step Docs** area contains reference documents and templates used to communicate with student advocates and your fellow educators. Documents that need some editing to be shared with other users and advocates are not able to be edited within the portal. The system is designed this way so templates will not get corrupted by the many users it serves.

- Documents need to be downloaded to your system first.
- We suggest you create a folder on your system to store these SIBS templates and documents.
- You may edit the documents and upload them back into the portal. Information on uploading files is available under the SIBS Case Editing section (page 10) of this document.

To learn more about a given document access the **Process Manuals**. The **Manuals** section has our helpful Process Manuals that provide a step by step description of the SIBS process and how to execute a case. Depending on your role, whether you are a Team Leader or an Observation Team Member, there is a manual for you.

The **Case Studies** area provides actual cases from around the country. This reference resource presents multiple cases that illustrate how the SIBS process is being used. Educators learn how decisions are made using the data gathered from observations and how these decision lead to positive outcomes for students and schools.

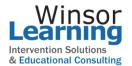

#### Add a New Case

To add a new case, start at the Cases screen and select New Case

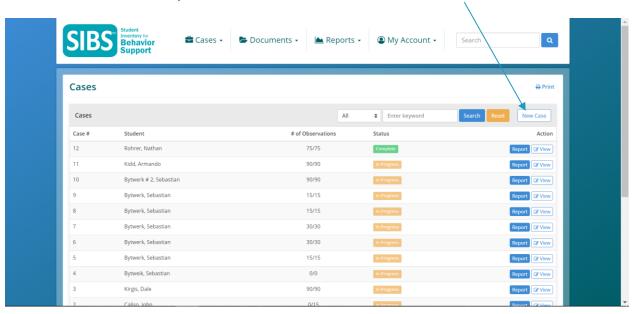

The system will automatically assign a number to the new case.

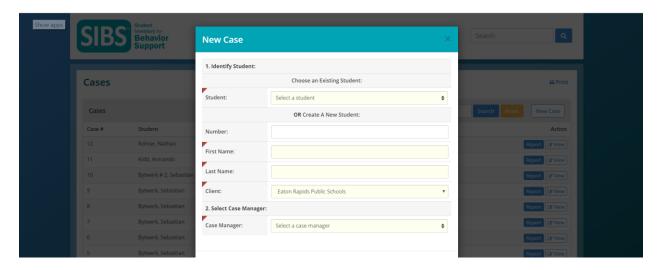

- First, you may select an existing student or create a new student. Then you choose the client. This will be one of the sites your team has been assigned. Then you select a Case Manager. You do so by selecting a name of authorized users from the pull down menu next to each function.
- Once you have entered your desired information click Create Case. Your new case has now been created.

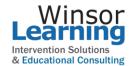

#### SIBS Cases – Case Detail

From the list of cases on your dashboard you may choose to **View** a case.

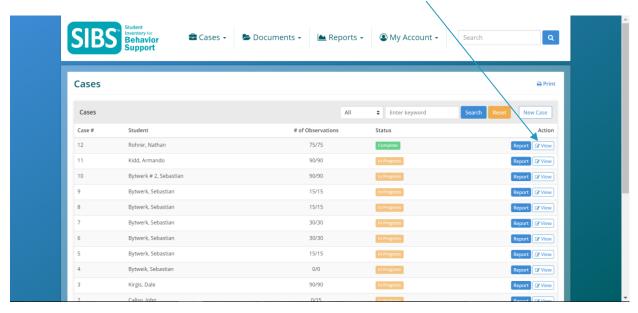

When you choose View, the Case Detail page appears.

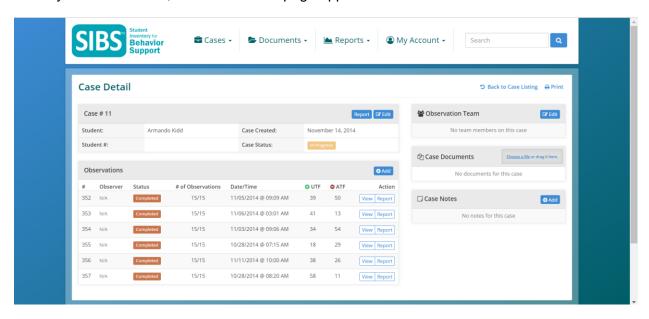

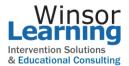

From the **Case Details** page you will have access to all data and documents created by you or your colleagues. **Case Documents** can be utilized to store all the documentation that accumulates during the execution of the SIBS Observational Process.

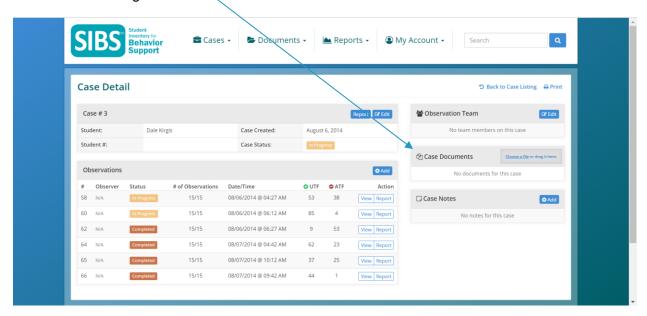

# Adding the SIBS Observation Team

After the case has been created, you can define an Observation Team. Members selected from the list of users at your site will be the only ones who are able to view files created for this Case.

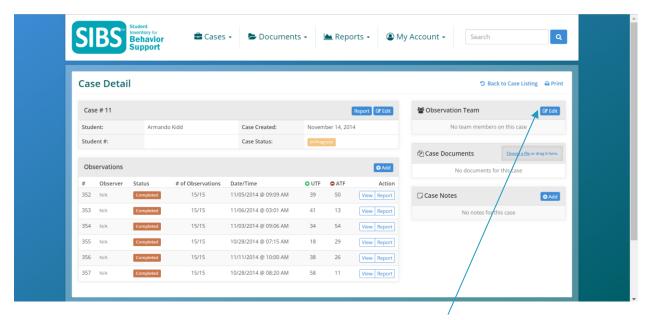

 To select members of the Case Observation Team, click Edit from the Case Detail page.

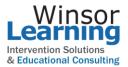

 Once the Team window loads, select all the members on the team. Simply check the members you want on the Case Team and click OK. If you want to remove a member from the Case Team, un-check the member and click OK.

Note: The list will only contain members that have been defined as a user of the SIBS Site for the given organization. If there is someone you want to add and they are not on the list, contact Winsor Learning at 800-321-7585 and we can add the member to the SIBS Site.

# Adding an Observation to a Case

Start at the Case Detail page and select Add

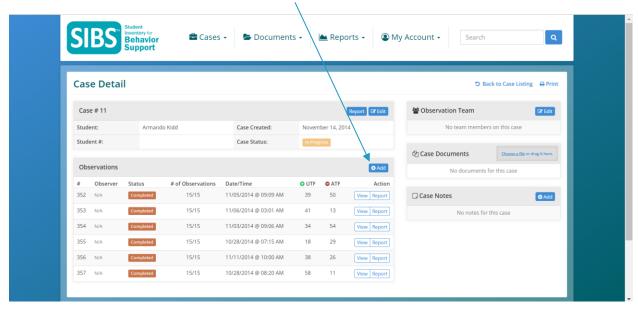

This will launch a new 45 minute Observation input screen.

Note: The rest of this page has been intentionally left blank. See next page for 45 minute Observation input screen.

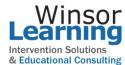

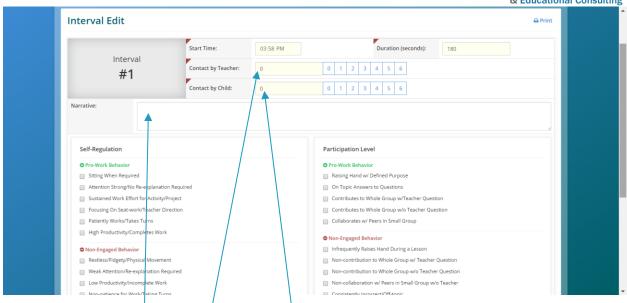

This screen is 1 of 15 input screens for each narrative interval.

You are now ready to enter the observation **Intervals**, Interpersonal Contact and Key Functional Descriptor choices for each 1 of 15 narratives you have collected during your 45 minute observation.

- Enter the <u>narrative</u> for 1 of 15 Three-Minute **Intervals** in the box in the middle of the input screen.
- Enter the Contact Teacher or Contact by Student Observed this 1 of 15 intervals.
- Choose the Key Functional Descriptors based on the narrative above by clicking the box next to the Key Functional Descriptor you would like to select.
- Click Save & Next

The system will advance to 2 of 15 - 3 Minute Record of Observation input screen.

- Continue the same steps above until all 15 3 minute Interval input screens are complete. When all 15 of 15 observation records are complete, the submit button will activate.
- Click Save

Below is an example of a completed input Screen

Note: The rest of this page has been intentionally left blank. See next page for image.

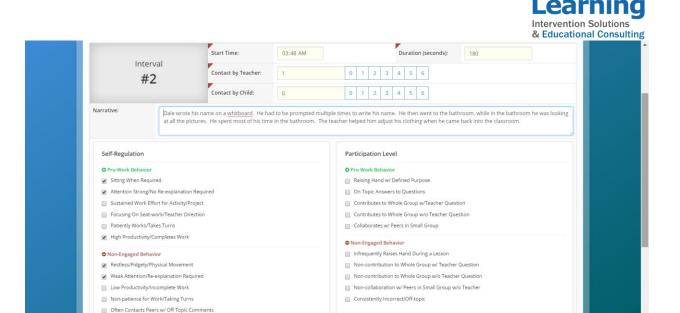

When **Save** is pushed on the last interval, the system returns to the **Case Detail** page. The system is now ready to generate a report of the 45 minute observation.

# Generate a Report of a 45 Minute Observation

Non-sustained Work Effort for Activity/ Project

Once the data has been completed on each of the 15 - 3 minute observation records, the system is ready to generate a report of the 45 minute observation.

#### Start at the Case Detail Page

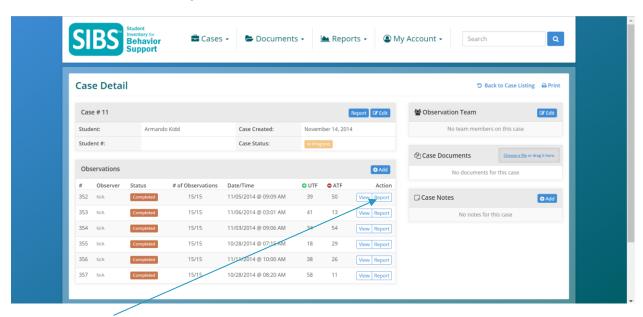

Click <u>Report</u> next to the Observation for which you would like to generate a report.

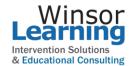

# **Generating a Case Report**

Start at the Cases Page.

A Case Report can be generated for Any Case with a status of **Complete** 

Click the **Report** button next to any complete case.

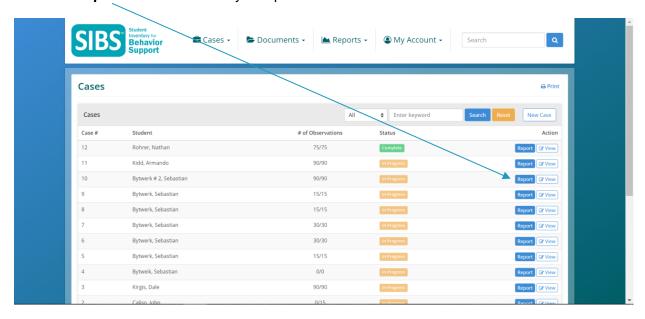

Select **Print** in any Report. To **download** any report use you browser **Print** dialog. Open any web **page** inside Google **Chrome**, press Ctrl+P (or Cmd+P if you are on a Mac) to open the **Print** dialog and change the destination printer to "Save as **PDF**." Hit the **Print** button and the current web **page** will instantly download as a **PDF** document. SIBS highly recommends the Chrome browser.

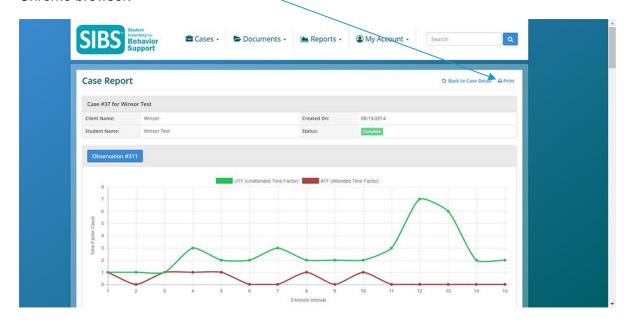

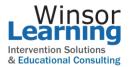

# Editing a Case - Changing the Status of a Case

Start at the Case Detail page and push Edit.

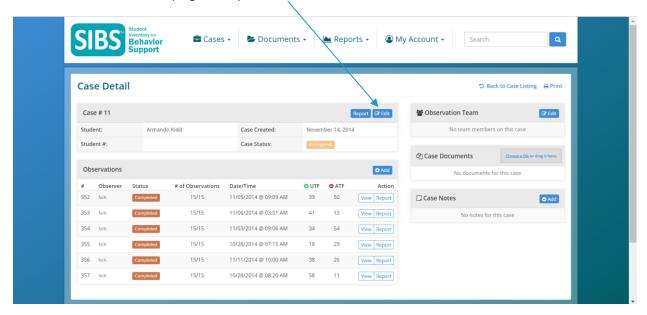

Cases have three status versions. Only team leaders and CASE managers can edit the change status by choosing **Edit**.

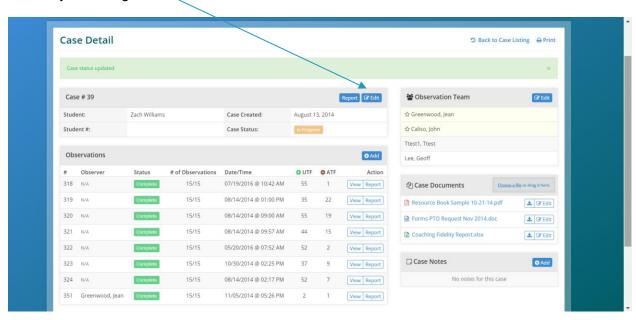

In Progress: Data is able to be entered by authorized users when the Case status reads **In Progress**.

Complete: When the Case status reads **Complete**, no data can be entered.

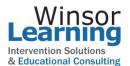

Archived: The Archived status is reserved for CASE that you would like to store long term. **Archived** cases will not show on the user Dashboard. A Case needs to be complete to have the option to Archive a case.

If you have any issues or input for our team, please contact us M-F 8AM – 5PM Central Time at 800-321-7585. You may also send an email at any time to <a href="mailto:info@winsorlearning.com">info@winsorlearning.com</a> for support.